## **«Γνωρίζω το πρόγραμμα επεξεργασίας εικόνας Pixlr»**

## **PIXLR**

1. Στο site του μαθήματος (*http://gym-riou.weebly.com*) εντόπισε το συνοδευτικό αρχείο της δραστηριότητας *Επεξεργασία εικόνας* και αποθήκευσέ το στον υπολογιστή σου με το όνομα *redeyeandspots.jpg*.

2. Στη γραμμή διευθύνσεων του φυλλομετρητή **Firefox** πληκτρολόγησε: **http://pixlr.com/editor**

3. Στη νέα οθόνη επίλεξε το **Ανοίξτε εικόνα από τον υπολογιστή**.

Ώρα να διορθώσεις τη φωτογραφία! Ας αρχίσουμε από τα κόκκινα μάτια:

4. Χρησιμοποίησε το **Εργαλείο μείωσης των κόκκινων ματιών το κ**αι κάνε τη διόρθωση. Είναι πολύ απλό:

Πάμε τώρα για τα σπυράκια!

5. Χρησιμοποίησε το **Εργαλείο επούλωσης σημείων** και εξαφάνισε το σπυράκι από το μέτωπο ψηλά και την κηλίδα κάτω από τη μύτη.

Είμαι σίγουρος ότι τα κατάφερες!

Με τον **Pixlr editor** μπορείς να κάνεις πολύ περισσότερα πράγματα με τις φωτογραφίες.

6. Από την επιλογή **Αρχείο** αποθήκευσε τη διορθωμένη πλέον εικόνα.

Ας «παίξουμε» τώρα με τη φωτογραφία.

- 7. Από την επιλογή **Αρχείο** επίλεξε **έξοδος** για να κλείσει ο *editor*.
- 8. Τώρα διάλεξε το **PIXLR X**.

9. Από την επιλογή **OPEN IMAGE** βρες τη φωτογραφία σου.

10. Συνδύασε τις επιλογές στο αριστερό μέρος της οθόνης (φίλτρα, εφέ κ.α.) για να δημιουργήσεις μια πραγματικά εντυπωσιακή φωτογραφία!

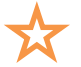

*Το Pixlr μπορείς να το βρεις και ως application για το κινητό σου.*

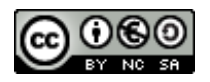